## 27. Jak zacząć pracę z programem AcadGEO

Po uruchomieniu programu AcadGEO poprzez np. dwukrotne kliknięcie ikony programu pojawia się główne okno programu AcadGEO.

Domyślnie po uruchomieniu programu otwarty jest Rysunek1.dwg. Możemy zacząć rysować w tym rysunku, stworzyć nowy lub otworzyć i pracować dalej na zapisanym wcześniej.

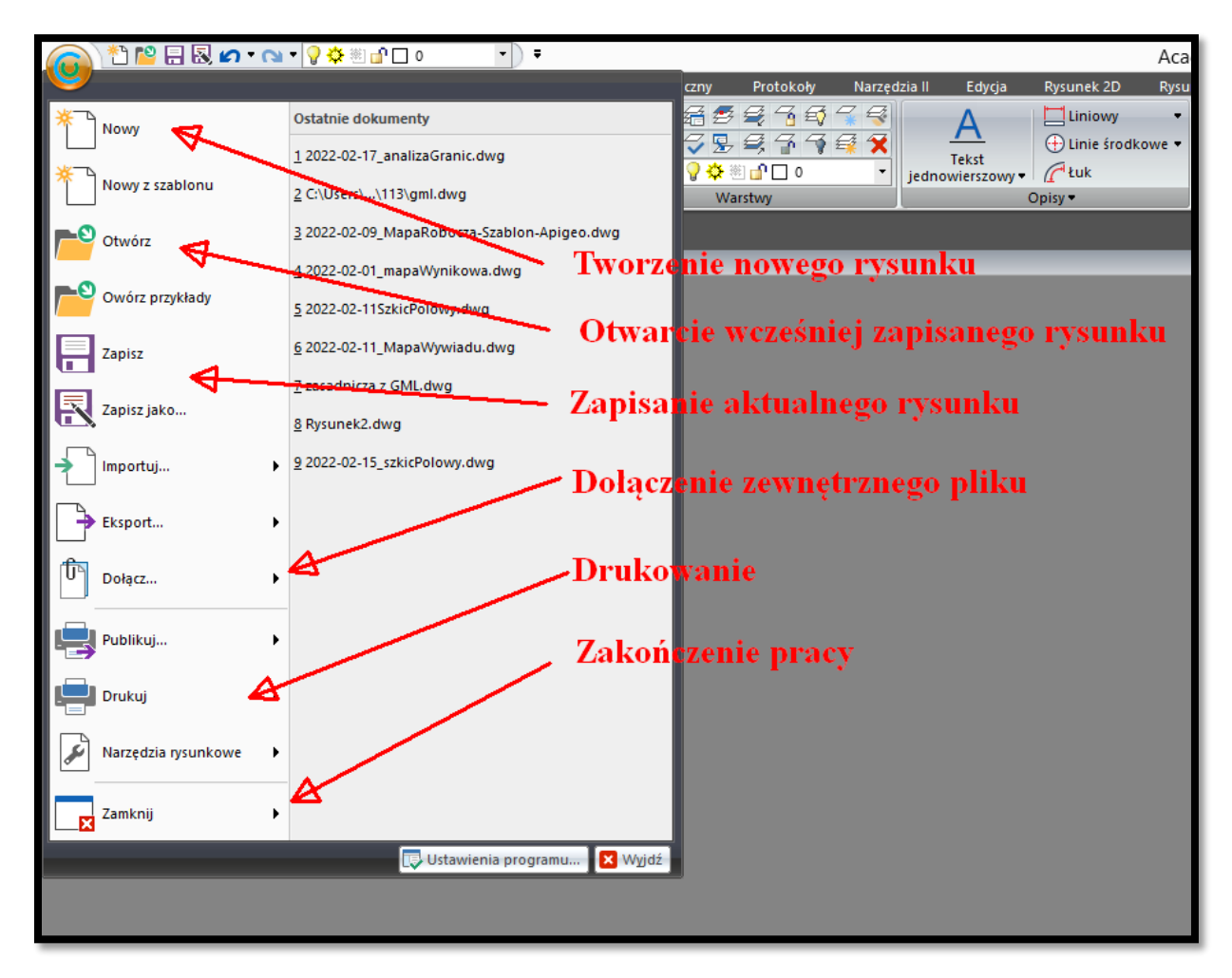

**Rysunek 130. Menu główne**

Kliknięcie opcji *nowy* [skrót: ctrl+n] spowoduje automatyczne otwarcie kolejnego rysunku.

Funkcja otwórz pozwoli nam otworzyć zapisany wcześniej rysunek. Po kliknięciu funkcji *otwórz* [skrót: ctrl+o] pojawi się okno w którym możemy wybrać plik, który chcemy otworzyć. Musimy wskazać ścieżkę pliku oraz mieć ustawione właściwe rozszerzenie np. dwg, dxf itp.

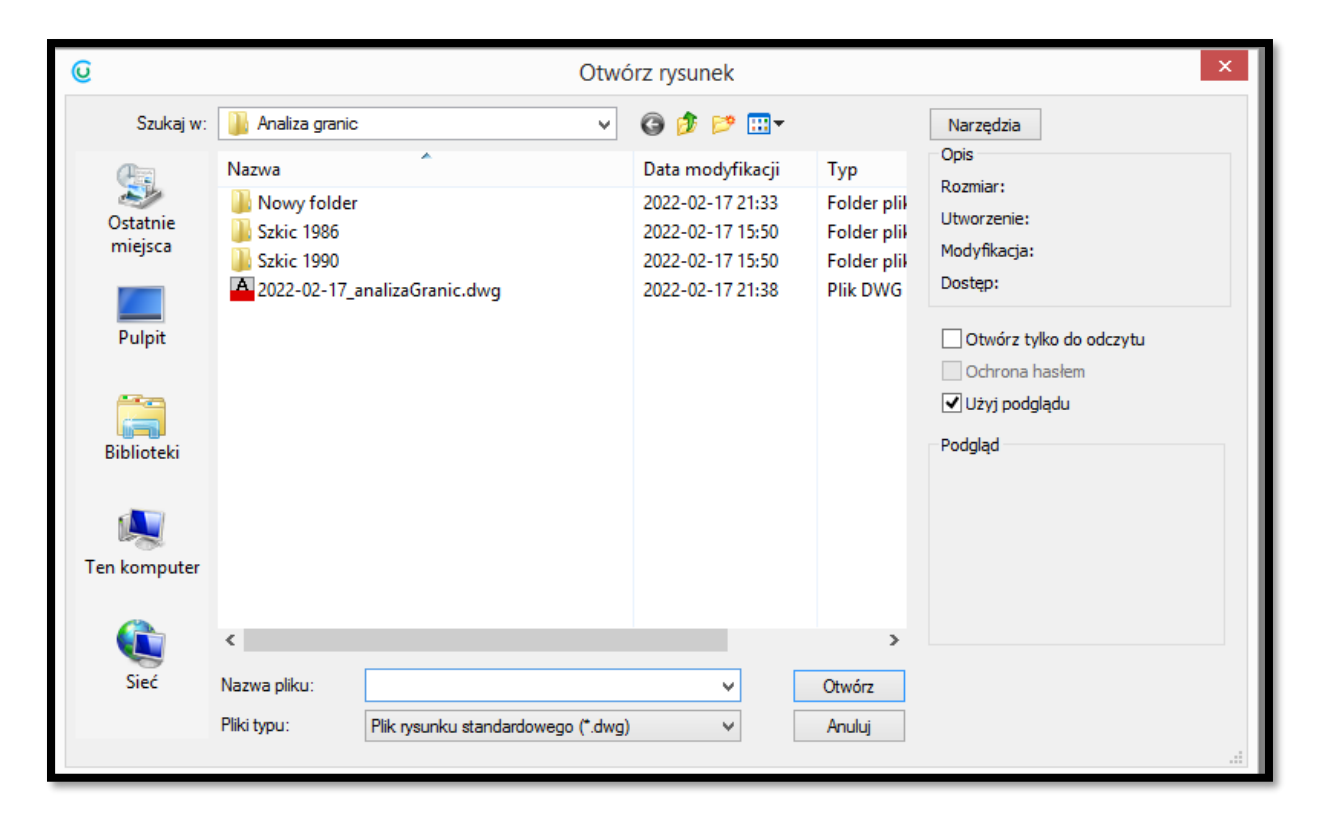

**Rysunek 131. Otwieranie istniejącego rysunku**

Po stworzeniu rysunku i w czasie pracy z programem możemy zapisać pracę. Po kliknięciu funkcji *zapisz jako* [ skrót: ctrl+shift+s] lub gdy klikamy *zapisz* [skrót: ctrl+s] w nie zapisanym wcześniej rysunku pojawi się okno zapisywania rysunku. Musimy wskazać ścieżkę gdzie zostanie zapisany plik oraz wybrać rozszerzenie.

| $\pmb{\times}$<br><b>Q</b><br>Zapisz rysunek jako                                 |                                                                                       |                                                                                                  |                                                                                                    |
|-----------------------------------------------------------------------------------|---------------------------------------------------------------------------------------|--------------------------------------------------------------------------------------------------|----------------------------------------------------------------------------------------------------|
| Zapisz w:                                                                         | Analiza granic<br>v                                                                   | ●まび皿                                                                                             | Narzędzia                                                                                                    |
| Ostatnie<br>miejsca<br>Pulpit<br><b>Sec.</b><br><b>Biblioteki</b><br>Ten komputer | ۰<br>Nazwa<br>Nowy folder<br>Szkic 1986<br>Szkic 1990<br>2022-02-17_analizaGranic.dwg | Data modyfikacji<br>2022-02-17 21:33<br>2022-02-17 15:50<br>2022-02-17 15:50<br>2022-02-17 21:38 | Opis<br>Typ<br>Rozmiar:<br>Folder plik<br>Utworzenie:<br>Folder plik<br>Modyfikacja:<br>Folder plil<br>Dostep:<br><b>Plik DWG</b><br>Otwórz tylko do odczytu<br>Ochrona hasłem<br>Użyj podglądu<br>Podgląd |
|                                                                                   | $\overline{\phantom{a}}$                                                              |                                                                                                  | $\rightarrow$                                                                                                    |
| Sieć                                                                              | Nazwa pliku:<br>Rysunek1.dwg                                                          | v                                                                                                | Zapisz                                                                                                    |
|                                                                                   | Zapisz jako typ:<br>AutoCAD 2018 (*.dwg)                                              | v                                                                                                | Anuluj                                                                                                    |

**Rysunek 132. Zapisywanie rysunku**

W trakcie pracy będziemy używać poleceń i funkcji które zostaną omówione w innych rozdziałach w tym drukowanie i dołączanie zewnętrznych odnośników.

Po skończeniu pracy z programem możemy go zakończyć poprzez kliknięcie funkcji zamknij lub wpisanie w linii poleceń *close*. Jeżeli nie zapisaliśmy przed zamknięciem rysunku program zapyta nas czy chcemy go zapisać.